# TMR901 Series

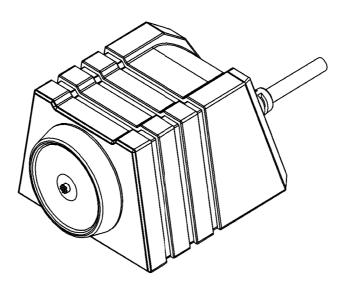

## Touch Memory Reader User's Manual

**GIGA-TMS** 

**REGISTERED TO ISO 9001:2000** 

8F, No.31, Lane 169, Kang-Ning St., Hsi-Chih Taipei Hsien, 221 Taiwan TEL:(886) 2-2695-4214 FAX:(886) 2-2695-4213

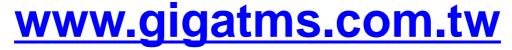

## Content

| Information                                        |
|----------------------------------------------------|
| Introduction                                       |
| Specification                                      |
| Accessory6                                         |
| Technical & Operational Description7               |
| Cable Pin Assignment & Connection                  |
| Connect to PC9                                     |
| Software Operation                                 |
| Default Settings & Data Format14                   |
| USB HID & USB CDC(Virtual Serial RS232)Interface15 |
| Installation                                       |

## **Information**

- 1. TMR901 series models:
  - TMR901U Touch Memory Button With USB HID Keyboard Interface Reader
  - TMR901R Touch Memory Button With RS232 Interface Reader
- 2. Standard package includes:
  - One TMR901 Touch Memory Button Reader
  - One demo software & user manual disk.
  - One accessories package.
- 3. Optional accessories (ordered separately)
  - iButton tag
- 4. FCC Compliance:

This device complies with Part 15 of FCC Rules. Operation is subject to the following two conditions: (1) This device may not cause harmful interfaces, and (2) this device must accept any interference received, including interference that may cause undesired operation.

5. Trademarks:

The following are the trademarks of Dallas Semiconductor Corporation: Dallas Dallas Semiconductor Touch Memory Button Touch Memory

#### **Introduction**

TMR901 is a device, that lets you read the Identification Code (sometimes referred to as an ID-code or Registration number) of Dallas Semiconductor's Touch Memory Buttons. The device is extremely simple to use: all you need to do is press the Touch Memory Button against the touch probe, located on top of the TMR901's housing. ID-code will then be read out, verified against possible read errors and output into your PC via USB interface.

TMR901 reads out and outputs touch-button's ID-code. After the read, you can compare the data send to your PC with the data engraved on the touch button's housing. Fig.1 shows the Touch Memory Button with the ID-code engraved on it. After the read, computer will receive a full 16-digit string, shown below the button.

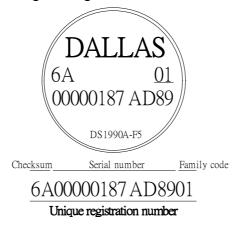

Fig1. Touch Memory Button from Dallas Semiconductor and it'sunique 16-character registration number.

Each of the 16 characters can be a digit from 0 to 9 or a capital letter from A to F. The ID-code of any Touch Memory Buttons is absolutely unique. Dallas Semiconductor guarantees that no two Touch Memory Buttons will ever be manufactured with the same ID-code. Thus, the Buttons can be used for various automated password entry and in other areas requiring a unique code.

In fact, the 16-character ID-code consists of 3 fields:

| Family code   | Dallas Semiconductor manufactures more than dozen different Touch<br>Memory models. Each model has a unique family code. |
|---------------|----------------------------------------------------------------------------------------------------|
| Serial number | This serial number is unique for each and any member of the device family.                                               |
| CRC           | 2 control characters, used to verify the correctness of the data.                                                        |
| All together  | Unique 16-characters serial number                                                                                       |

All Dallas Semiconductor's Touch Memories, regardless of their type and function have this unique registration number and utilize one single standard protocol for registration number readout. Therefore, you can use the TMR901 to read the registration number of any existing Touch Button.

The TMR901 also allows the user to customize the ID-code output format by programming a Prefix and Postfix strings as well as several other options. For more details refer to the "Programming" section of this Manual.

## **Specification**

| Reading capabilities | Read the ID code of all Touch Buttons conforming to Dallas Semiconductor 1-wire protocol. (*) |
|----------------------|-----------------------------------------------------------------------------------------------|
| PC interface         | USB HID Keyboard interface for TMR901U<br>RS232 Interface for TMR901R                         |
| Power supply         | 5V through USB port for TMR901U<br>5V through RS232 cable DC Jack                             |
| Power consumption    | 90mA max                                                                                      |
| Certificate          | CE、FCC                                                                                        |
| Dimension            | 45(L) x 40(W) x 28(H) mm                                                                      |
| Weight               | 75g                                                                                           |
| Operating Temp       | -10 to 60 Deg C                                                                               |
| Storage Temp         | -20 to 65 Deg C                                                                               |
| Humidity             | 10 ~ 90%                                                                                      |

• as described in Dallas semiconductor's "Book of Touch Memory Standards".

#### **Accessory**

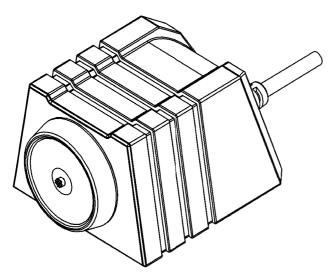

Main Unit ( TMR901 )

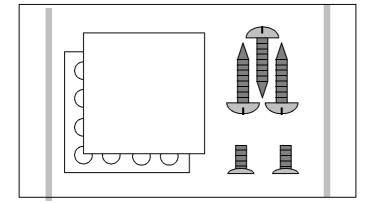

Accessories package

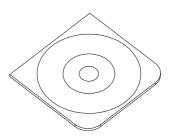

Software and manual (DISK5413)

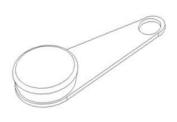

iButton Tag ( Option )

### **Technical & Operational Description**

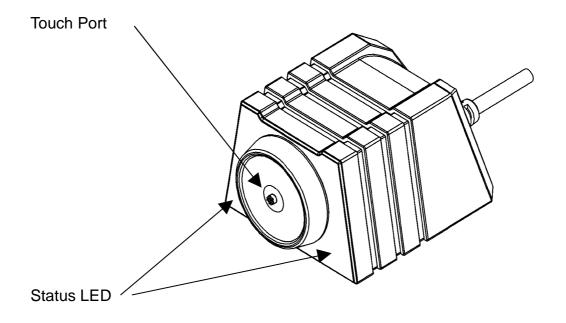

TMR901 Touch Memory Reader

Located on the upper cover is the touch port. To read the Touch Memory Button, just press it firmly against the touch port.

There is also a 3-color (red, green and orange) status LED. When TMR901 is powered up but no Touch Memory Button is being read, the green light is on. When normal Touch Memory Button read is in progress, the orange light is on.

#### Status

| Status                                   | Green LED | D Red LED Buzzer |     | Read iButton<br>Tag |
|------------------------------------------|-----------|------------------|-----|---------------------|
| Power ON                                 | ON        | ON               | ON* | X                   |
| Ready                                    | OFF       | ON               | OFF | 0                   |
| Touch the Tag to the touch port          | ON        | ON               | ON* | 0*                  |
| Remove the Tag<br>from the touch<br>port | ON        | ON               | ON* | O*                  |
| Firmware<br>Management<br>Mode           | OFF       | ON               | OFF | Х                   |

• means this function can control for iButton configure software.

## **Cable Pin Assignment & Connection**

#### USB :

| USB PIN Assignment | Discription |
|--------------------|-------------|
| PIN1               | VDD         |
| PIN2               | D -         |
| PIN3               | D+          |
| PIN4               | GND         |

#### RS232 :

| RS232 PIN Assignment | Discription |
|----------------------|-------------|
| PIN2                 | ТХ          |
| PIN3                 | RX          |
| DC JACK+             | VDD         |
| PIN5 & DC JACK-      | GND         |

## **Connect to PC**

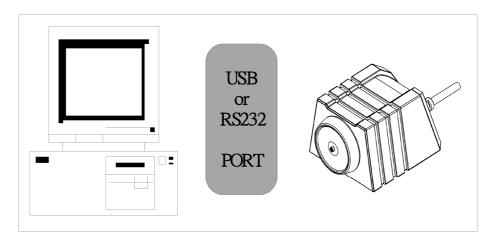

Plug the USB cable of TMR901 to any USB port of your PC. Then go to [Control Panel]\ [System]\ [Hardware]\ [Device Manager]\ [Human Interface Devices], and see if "HID-compliant device" appears. If "HID-compliant device" appears, it indicates TMR901U has been detected by your computer.

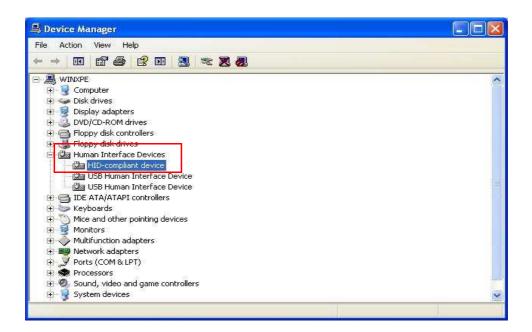

## **Software Operation**

Connect TMR901 with PC through USB port , then run the demo software "iButton configure".(You can find the software in Disk5413)

#### Step 1: Main page

| iButton Configure V1.0R6 |              |
|--------------------------|--------------|
| Product Name             |              |
| Firmware Serial Number   |              |
| Finnware Version<br>Port |              |
| 4Duilt and               | Open<br>Save |
| IBULLON                  | ✓ Cache Mode |
|                          | Write        |
| CANFIAIRA                | Read         |
| Contlaure                | Default      |
|                          | Test Mode    |
|                          | HID1 -       |
|                          | Scan         |
|                          | Exit         |

#### **Step 2: Scan for HID Interface**

Select "HID Port " and click "SCAN" to communicate TMR901 with PC. The software will detect TMR901 and related setting. If the communication is successful, it will show"Found TMR901" and product information as below :

| 🖮 iButton C                                  | onfigure V1.0R6                                         |                                    |      |         |      |              |
|----------------------------------------------|---------------------------------------------------------|------------------------------------|------|---------|------|--------------|
|                                              | Product Name TMR90                                      |                                    |      |         |      |              |
|                                              | vare Serial Number — ROM-1<br>Firmware Version — V1.00F |                                    |      |         |      |              |
|                                              |                                                         | ROM-T1204.V1.00R4(110727))         |      |         |      |              |
|                                              | General                                                 | iButton                            |      |         | - 1  |              |
|                                              |                                                         |                                    |      | Oper    | n    |              |
| Interface                                    | HID Keyboard                                            | •                                  |      | ~       |      |              |
|                                              | Need to remove & plugi                                  | n again when the Interface is char | nged | Save    | e    |              |
| Language                                     | 英文 (美國)                                                 | •                                  |      | 🔽 Cache | Mode |              |
|                                              | Language is workable w                                  | hen using keyboard interface       |      | Writ    | e    |              |
| Buzzer                                       | On                                                      | •                                  |      |         |      |              |
|                                              |                                                         |                                    |      | Read    | d    |              |
|                                              |                                                         |                                    |      |         |      |              |
|                                              |                                                         |                                    |      | Defau   | lt   |              |
|                                              |                                                         |                                    |      |         | Sele | ect HID Port |
|                                              |                                                         |                                    |      | Test    |      |              |
|                                              |                                                         |                                    |      | HID1    | -    |              |
| 13:33:46 - Load skir                         |                                                         |                                    | ^    | Scar    | n    |              |
| 13:33:46 - Update It<br>13:33:46 - Update It |                                                         |                                    |      |         |      |              |
| 15.55.40 - Optiale II                        | OILD 1-010 OIL                                          |                                    |      | Exit    | t    |              |
| L                                            |                                                         |                                    |      |         |      |              |

#### Scan for RS232 Interface

Select "COMx Port " and click "SCAN" to communicate TMR901 with PC. The software will detect TMR901 and related setting. If the communication is successful, it will show"Found TMR901" and product information as below :

| ľ                                                               | 🖮 iButton C          | onfigure                                    | V1.0   | IR6                     |                        |           |               |            |
|-----------------------------------------------------------------|----------------------|---------------------------------------------|--------|-------------------------|------------------------|-----------|---------------|------------|
|                                                                 |                      | Product N<br>rare Serial Nur<br>Eissen a Ma | mber R |                         |                        |           |               |            |
|                                                                 |                      | rimware ve                                  | Port C | 71.00R7(111021)<br>XOM1 |                        |           |               |            |
| l                                                               | Genera               | ղ յ                                         |        | RS232(UART)             | iButton                | $\square$ | <b>2</b> 1111 |            |
| l                                                               |                      |                                             |        |                         |                        |           | Open          |            |
|                                                                 | T . F                |                                             |        |                         |                        |           | Save          |            |
|                                                                 | Interface            | USB CDC                                     |        |                         | e Interface is changed |           |               |            |
| ľ                                                               | L anguago            | 英文 (美國                                      |        |                         |                        | -         | Cache Mode    |            |
|                                                                 | Language             |                                             |        | ble when using keybo    | pard interface         |           | Write         |            |
|                                                                 | Buzzer               | On                                          |        |                         | •                      |           |               |            |
|                                                                 | 102201               | Jon                                         |        |                         |                        |           | Read          |            |
|                                                                 |                      |                                             |        |                         |                        |           | Default       |            |
|                                                                 |                      |                                             |        |                         |                        |           | Tes Select    | t COM Port |
|                                                                 |                      |                                             |        |                         |                        |           |               |            |
|                                                                 | 17:12:06 - Load skir |                                             |        |                         |                        | ^         | COM1          |            |
| 17:12:06 - Update Items Data<br>17:12:06 - Update Items Data OK |                      |                                             |        |                         |                        |           | Scan          |            |
|                                                                 | 17:12:06 - Opdate It | ems Data OK                                 |        |                         |                        | *         | Exit          |            |

#### **Step 3: General Settings for HID Interface**

Click "General" to set "Buzzer (On or Off)", "Language (Keyboard type)". If necessary. Then click "Write" to save the settings to TMR901U.

| 🖮 iButton Configure V1.0R6                                                                                                    |            |
|----------------------------------------------------------------------------------------------------|------------|
| Product Name TMR901<br>Firmware Serial Number ROM-T1204<br>Firmware Version V1.00R4(110727)<br>Port HID1(R_OM-T1204,V1.00R4(110727)) |            |
| General iButton                                                                                                    | Open       |
| Interface HID Keyboard  Need to remove & plugin again when the Interface is change                                                   | ed Save    |
| Language 英文 (美國)                                                                                                    | Cache Mode |
| Language is workable when using keyboard interface                                                                                   | Write      |
| Buzzer On                                                                                                    | Read       |
|                                                                                                    | Default    |
|                                                                                                    | Test Mode  |
|                                                                                                    | HID1 -     |
| 13:33:46 - Load skin finish<br>13:33:46 - Update Items Data                                                                          | Scan       |
| 13:33:46 - Update Items Data OK                                                                                                    | Exit       |

#### General Settings for RS232(UART) Interface

Click "General" to set "Buzzer (On or Off)", "Language (Keyboard type)". If necessary. Then click "Write" to save the settings to TMR901R.

| 📾 iButton Configure V1.0R6                                                                               |              |
|----------------------------------------------------------------------------------------------------|--------------|
| Product Name TMR901<br>Firmware Serial Number ROM-T1204<br>Firmware Version V1.00R7(111021)<br>Port COM1 |              |
| General RS232(UART) iButton                                                                              | Open         |
| Interface USB CDC(Serial Port)                                                                           | Save         |
| Need to remove & plugin again when the Interface is changed                                              | 🔽 Cache Mode |
| Language  英文 (美國)<br>Language is workable when using keyboard interface                                  | Write        |
| Buzzer On 💽                                                                                              | Read         |
|                                                                                                    | Default      |
|                                                                                                    | Test Mode    |
|                                                                                                    | COM1 🔻       |
| 17:12:06 - Load skin finish<br>17:12:06 - Update Items Data                                              | Scan         |
| 17:12:06 - Update Items Data OK                                                                          | Exit         |

Click "RS232(UART)" to set "Baudrate"

| 📾 iButton Configure                                         | : V1.0R6    |          |            |
|-------------------------------------------------------------|-------------|----------|------------|
| Product N<br>Firmware Serial Nu<br>Firmware Ve              |             |          |            |
| General                                                     | RS232(UART) | iButton  | Open       |
| Baudrate                                                    | 19200 bps   | -        | Save       |
| Parity                                                      | None        | <b>~</b> |            |
| Data bits                                                   | 8 data bits | <b>T</b> | Cache Mode |
| Stop bits                                                   | 1 stop bit  | -        | Write      |
| Handshaking                                                 | None        | <b>~</b> | Read       |
|                                                             |             |          | Default    |
|                                                             |             |          | Test Mode  |
|                                                             |             |          | COM1 💌     |
| 17:12:06 - Load skin finish<br>17:12:06 - Update Items Data |             | <u>^</u> | Scan       |
| 17:12:06 - Update Items Data OK                             |             | ·        | Exit       |

#### **Step 4: iButton Settings**

Select "iButton" to set different iButton formats for data output after reading.

- a. Set the ID start / length of data information.
- b. Choose the Prefix / Postfix output data.
- c. Choose the Delimiter output parameter.
- d. Choose the iButton tag on remove output parameter..

The click "Write" to save the settings to TMR901.

| 📾 iButton Configure V1                                      | .0R6                                                            |                   |              |
|-------------------------------------------------------------|-----------------------------------------------------------------|-------------------|--------------|
| Port                                                        | ROM-T1204<br>V1.00R4(110727)<br>HID1(ROM-T1204,V1.00R4(110727)) |                   |              |
| General                                                     | iButton                                                         |                   | Open         |
| ID Start         1           ID Length         16           | •<br>•                                                          |                   | Save         |
| Prefix                                                      |                                                                 | <b>+</b> <i>2</i> | 🔽 Cache Mode |
| Suffix (Postfix)                                            |                                                                 | ← 🥒               | Write        |
| Delimiter CR+LF                                             | •                                                               |                   | Read         |
| Оп Кетоуе                                                   |                                                                 | + 0               | Default      |
|                                                             |                                                                 |                   | Test Mode    |
|                                                             |                                                                 |                   | HID1 🔽       |
| 15:20:53 - Load skin finish<br>15:20:53 - Update Items Data |                                                                 |                   | Scan         |
| 15:20:54 - Update Items Data OK                             |                                                                 |                   | Exit         |

- **Save :** Click "Save" to save all settings as \*.cfg file.
- **Open :** If you want to download the settings form the file, click "Open" to open the file and click "Write" to download the settings.
- **Read :** If you want to know the setting of TMR901, click "Read" and download the file to show it on display area.
- Write : If you want to set new settings , click "Writer" to download the settings for TMR901.
- **Default :** Click "Default" to reset TMR901 and get default setting if necessary. Default values are as below (red –lined area).

**Test Mode :** Click "Test Mode" to into the test function window.

**Cache Mode :** Cache TMR901 settings for iButton configure software.

**Exit :** Click "Exit" to close iButton configure software.

## **Default Settings**

Buzzer Language ID format iButton iButton Sound ID Start ID Length Prefix Postfix OnRemove Package Delimiter Check Mode Baudrate On USA Family + ID + CRC Enable Enable 1 16 Empty Empty Empty Empty Data+CR+LF Check without FS&FE 9600 , N , 8 , 1 for RS232(UART) Interface

#### **Data Format**

| Pack FS                            |
|------------------------------------|
| iButton Present / Release Sentinel |
| iButton Prefix                     |
| iButton Data                       |
| iButton Suffix                     |
| Delimiter                          |
| Pack FE                            |

#### Switching the interface type (USB model only!) between USB HID (Keyboard Emulation) Interface & USB CDC (Virtual Serial RS232) Interface

The default interface of TMR901U is USB HID (Human Interface Device). It also allows you to use iButton Configure software to set the interface of TMR901U to USB CDC (Communications Device Class also known as "Serial RS232"). Please refer to the following steps. Note : Please install USB-CDC (USB to RS232) driver in your PC in advance. For installation details, please refer it to the file "USB-CDC Driver Installation TM970131" inside the disk.

STEP 1. Select " Interface ".

| iButton Configure V1.0R6                                                                                                    |               |
|----------------------------------------------------------------------------------------------------|---------------|
| Product Name TMR901<br>Firmware Serial Number ROM-T1204<br>Firmware Version V1.00R4(110727)<br>Port HID1(ROM-T1204,V1.00R4(1107 | 27))          |
| General iBut                                                                                                    | on Open       |
| Interface HID Keyboard<br>Need to remove & plugin again when the Interfa                                                        | ce is changed |
| Language 英文(美國)                                                                                                    | ▼ Cache Mode  |
| Language is workable when using keyboard inte<br>Buzzer On                                                                      | write         |
|                                                                                                    | Read          |
|                                                                                                    | Default       |
|                                                                                                    | Test Mode     |
|                                                                                                    | HID1 V        |
| 13:33:46 - Loed skin finish<br>13:33:46 - Update Items Data                                                                     | Scan          |
| 13:33:46 - Update Items Data OK                                                                                                 | Exit          |

STEP 2. Choose "USB CDC(Serial Port)" and then click " write " to save the settings to TMR901U.

| 📾 iButton Configure V1.0R6                                                                                                    |              |
|----------------------------------------------------------------------------------------------------|--------------|
| Product Name TMR901<br>Firmware Serial Number ROM-T1204<br>Firmware Version V1.00R3(110630)<br>Port HID1(ROM-T1204,V1.00R3(110630)) |              |
| General iButton                                                                                                    | Open         |
| Interface USB CDC(Serial Port)                                                                                                    | Save         |
| Language 英文(美國)                                                                                                    | 🔽 Cache Mode |
| Language is workable when using keyboard interface Buzzer On                                                                        | Write        |
|                                                                                                    | Read         |
|                                                                                                    | Default      |
|                                                                                                    | Test Mode    |
|                                                                                                    | HID1 💌       |
| 13:31:42 - Load skin finish<br>13:31:42 - Update Items Data                                                                         | Scan         |
| 13:31:43 - Update Items Data OK                                                                                                    | Exit         |

STEP 3. Reboot TMR901U and restart iButton Configure software.

| 📾 i Bu   | utton Configure          | V1.0R6                              |          |            |   |
|----------|--------------------------|-------------------------------------|----------|------------|---|
|          | Product N                | lame TMR901U                        | TMR901U  | ▼ .        |   |
|          |                          | mber ROM-T1204                      |          |            |   |
|          |                          | rsion V1.00R7(111021)<br>Port COM12 |          |            |   |
|          | General                  | RS232(UART)                         | iButton  |            |   |
|          |                          |                                     | ,        | Open       |   |
|          | Baudrate                 | 19200 bps                           | <b>•</b> | ~~~~~      | 1 |
|          | Parity                   | None                                | <b>~</b> | Save       |   |
|          | Data bits                | 8 data bits                         | <b>*</b> | Cache Mode | 2 |
|          | Stop bits                | 1 stop bit                          | <b>_</b> | Write      |   |
|          | Handshaking              | None                                | <b>*</b> |            | 1 |
|          |                          |                                     |          | Read       |   |
|          |                          |                                     |          | Default    |   |
|          |                          |                                     |          | <u> </u>   |   |
|          |                          |                                     |          | Test Mode  |   |
|          |                          |                                     |          |            |   |
| 12:14:08 | 8 - Load skin finish     |                                     |          | COM12      | 1 |
|          | 8 - Update Items Data    |                                     |          | Scan       |   |
| 12:14:08 | 8 - Update Items Data OK |                                     |          | Exit       |   |

STEP 4. Set " Baudrate "(default is 9600 ).

STEP 5. Set Output format and then click "Write " to save the settings to TMR901U .

| 📾 iButton Configure V                                             | 1.0R6                        |         |              |
|-------------------------------------------------------------------|------------------------------|---------|--------------|
| Product Name<br>Firmware Serial Number<br>Firmware Version<br>Por | ROM-T1204<br>V1.00R7(111021) | TMR901U | <u> </u>     |
| General                                                           | RS232(UART)                  | iButton | Open         |
| ID Start 1<br>ID Length 16                                        | •                            |         | Save         |
| Prefix                                                            |                              |         | 🔽 Cache Mode |
| Suffix (Postfix)                                                  |                              |         | Write        |
| Delimiter CR+I                                                    | .F 💌                         |         | Read         |
| On Remove                                                         |                              |         | Default      |
|                                                                   |                              |         | Test Mode    |
|                                                                   |                              |         | COM12 💌      |
| 12:14:08 - Load skin finish<br>12:14:08 - Update Items Data       |                              |         | Scan         |
| 12:14:08 - Update Items Data OK                                   |                              |         | Exit         |

STEP 6. Click "Exit " to close the software.

## **Installation**

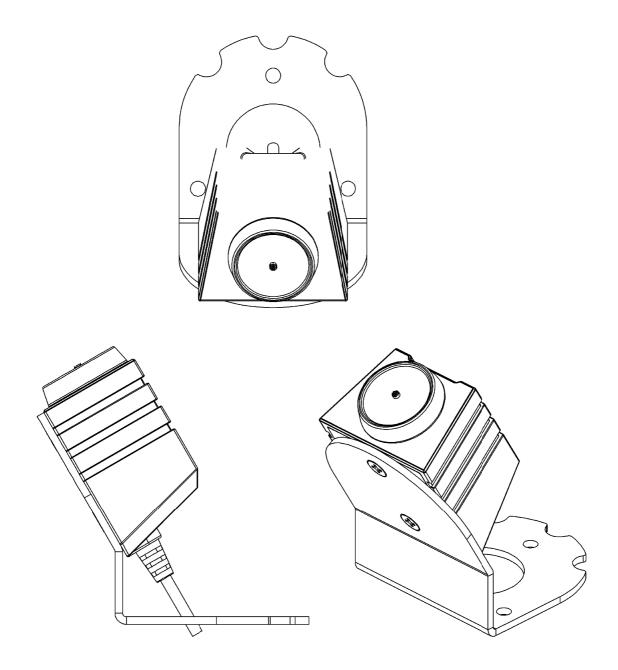